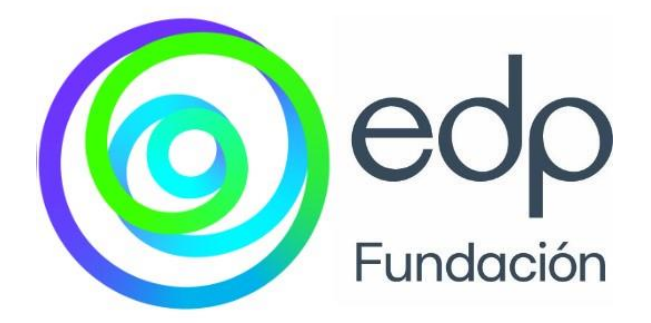

# **EDP Energía Solidaria**

## [Guía de uso] Plataforma Proyectos

Mayo 2024 **fundacionedp.es**

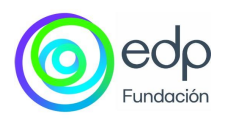

## ÍNDICE

<span id="page-1-0"></span>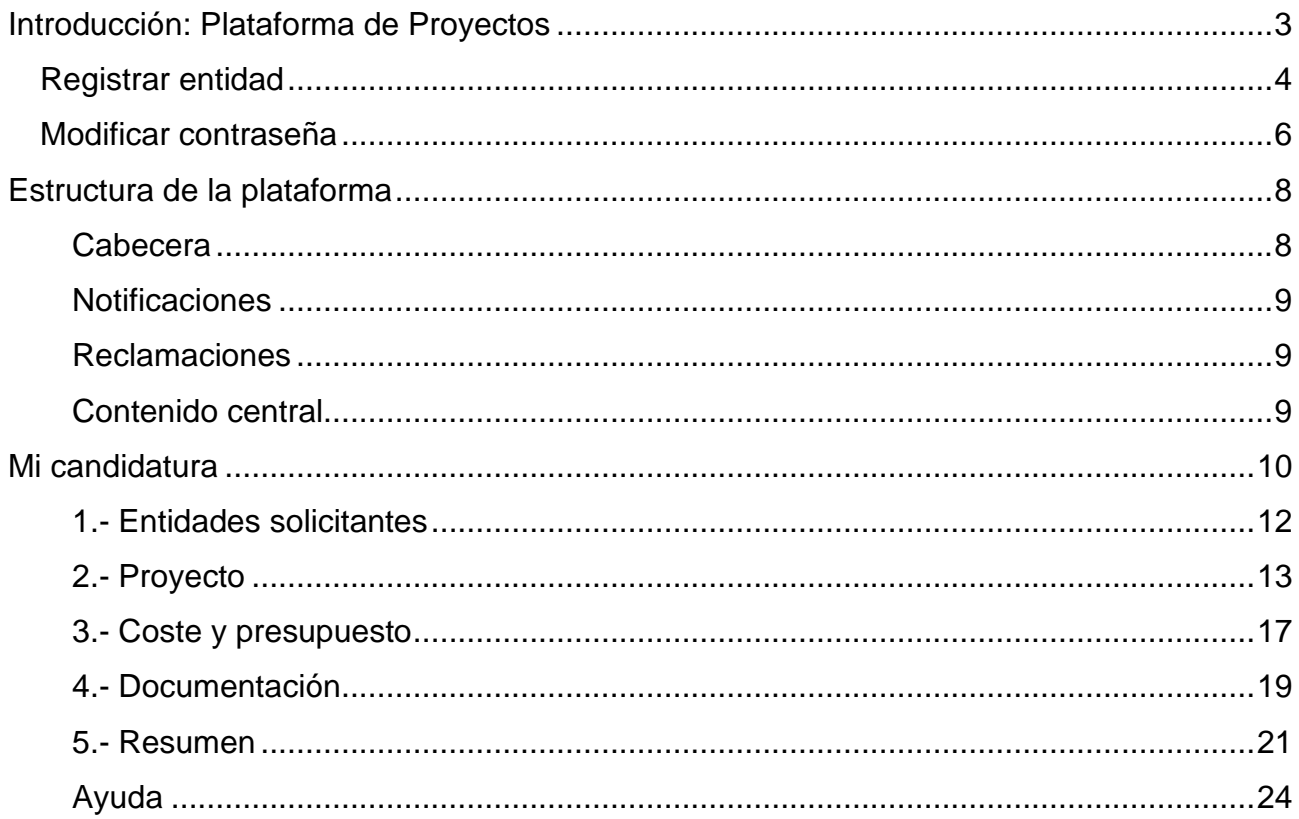

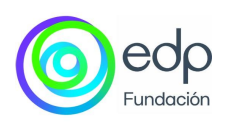

## **Introducción: Plataforma de Proyectos**

En el presente manual se detalla el proceso de registro y presentación de proyectos a través de la plataforma de EDP Energía Solidaria.

El primer paso para acceder a la zona de candidaturas es registrarse en la plataforma como entidad. Para ello, debe acceder al enlace de **"Registrar entidad"**, que se muestra en la zona inferior de la pantalla de acceso.

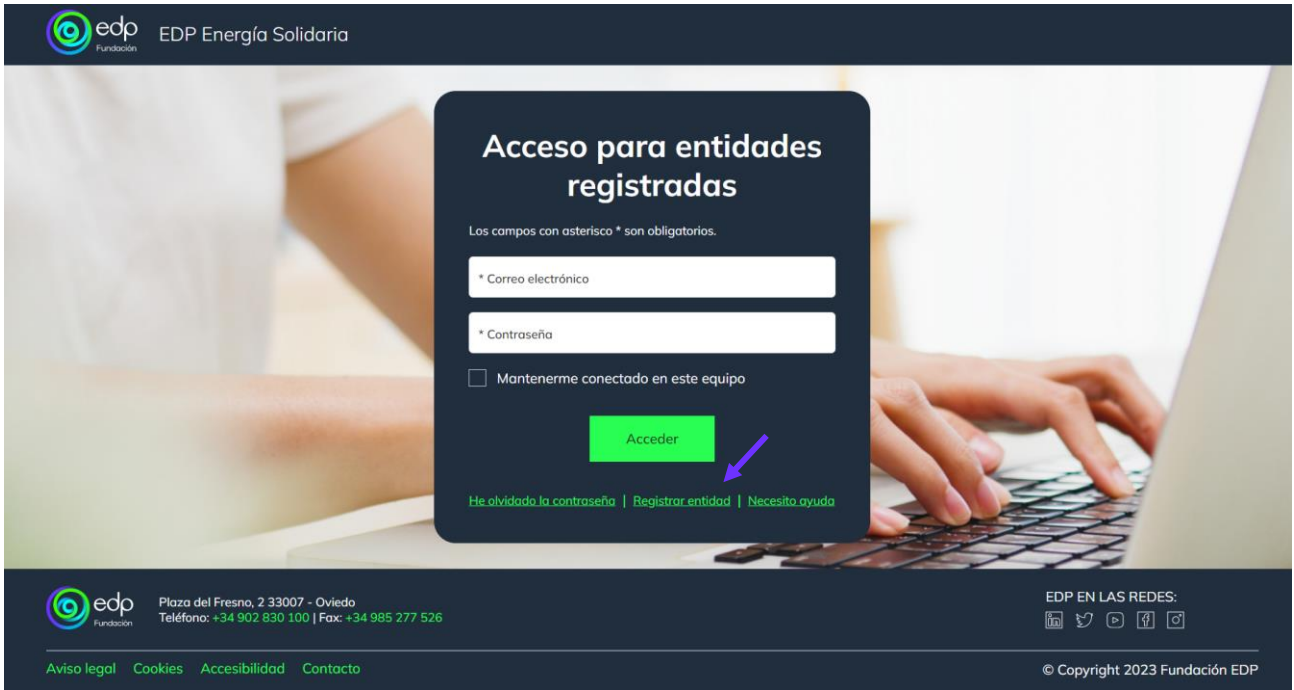

Al acceder a **"Registrar entidad"** se muestra un formulario con los siguientes campos que es necesario completar para poder acceder a la plataforma y presentar el proyecto.

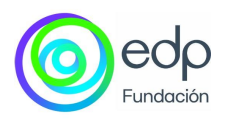

#### <span id="page-3-0"></span>**Registrar entidad**

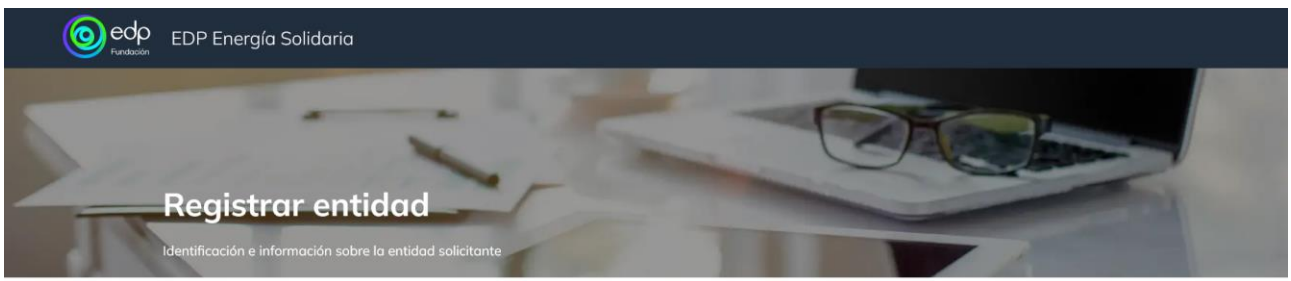

Para presentar un proyecto es necesario registrar previamente la entidad a través del siguiente formulario.

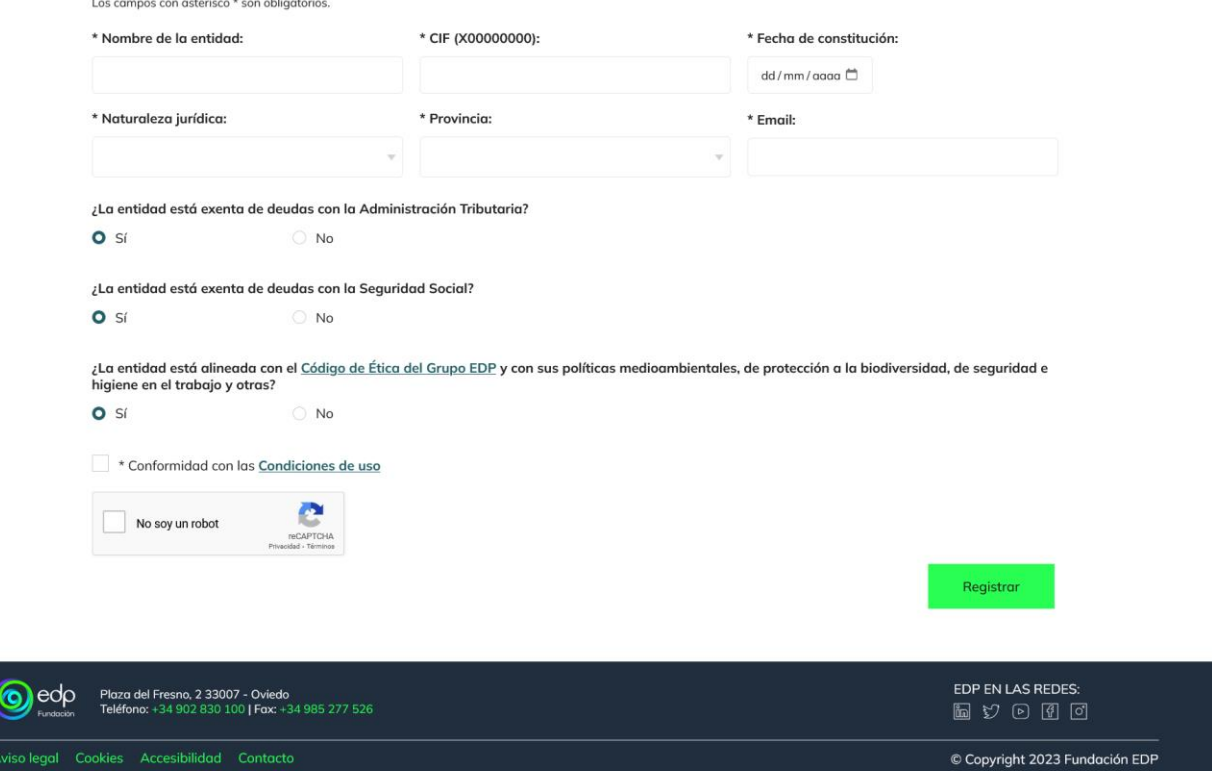

- **Nombre de la entidad**.
- **CIF**: el formato debe ser "X00000000".
- **Fecha de constitución**: en el siguiente formato dd/mm/aaaa,
- **Naturaleza jurídica**: desplegable para elegir entre tres tipos de entidad, "Entidad sin ánimo de lucro", "Administración pública" y "Empresa".
- **Provincia**.
- **Email**.

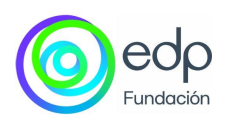

- **¿La entidad está exenta de deudas con la Administración Tributaria?** Indicar sí o no.
- **¿La entidad está exenta de deudas con la Seguridad Social?** Indicar sí o no.
- **¿La entidad está alineada con el Código de Ética del Grupo EDP y con sus políticas medioambientales, de protección a la biodiversidad, de seguridad e higiene en el trabajo y otras?** Indicar sí o no.
- **Conformidad con las Condiciones de uso:** se debe leer la información legal para acceder y marcar la casilla una vez se esté conforme.

Al completar todos los datos, debe hacer clic sobre el botón **"Registrar"** y la plataforma le indicará el siguiente mensaje.

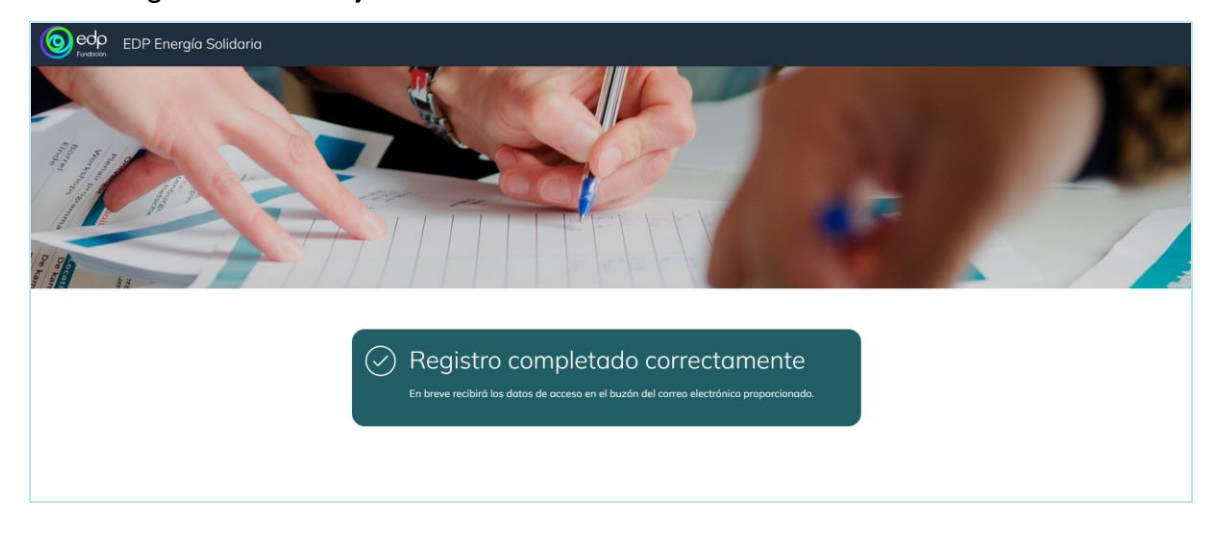

En su correo electrónico recibirá un email como el que mostramos en la siguiente imagen, con la contraseña generada, que debe modificar al acceder a la plataforma. A continuación, se explica el proceso para modificarla y acceder a sus datos.

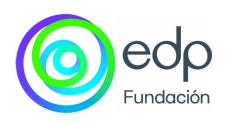

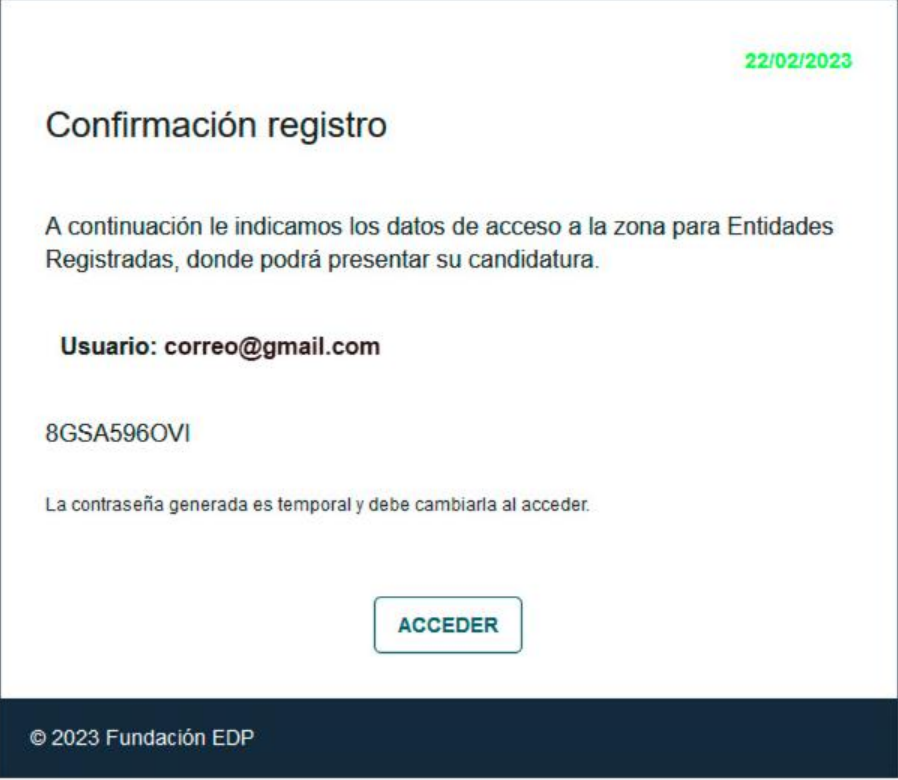

#### <span id="page-5-0"></span>**Modificar contraseña**

En el email de registro se indica la contraseña generada por la plataforma al registrarse. Se trata de una contraseña temporal por lo que, cuando acceda al portal con los datos indicaos en el email, se solicitará su actualización, como se describe a continuación.

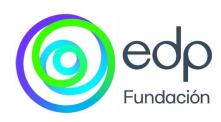

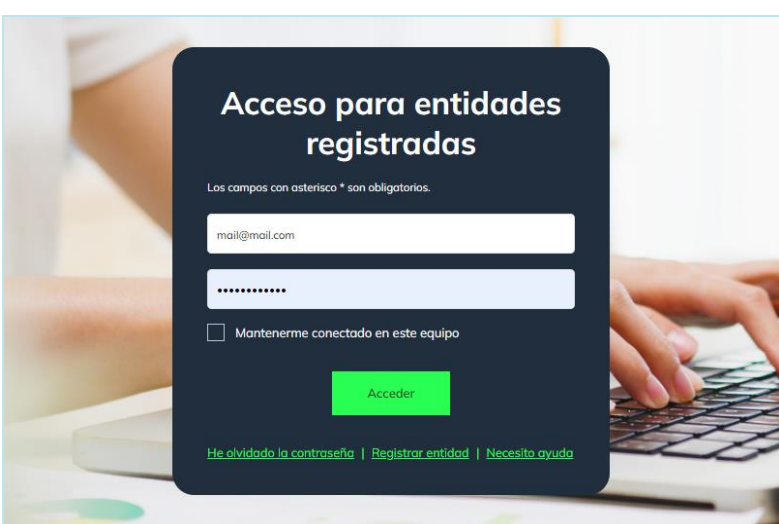

Una vez acceda con la contraseña temporal, se solicitará su actualización como se muestra en la siguiente pantalla.

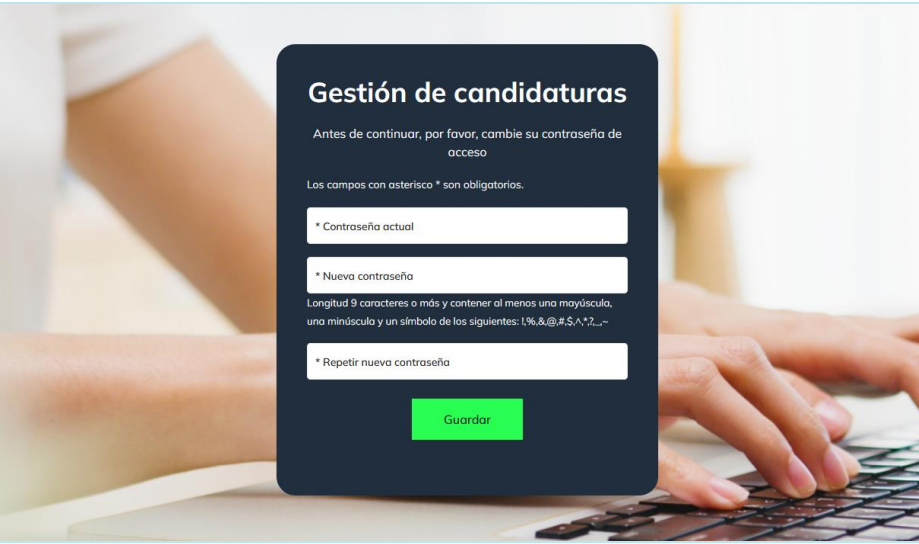

Al hacer clic sobre el botón **"Guardar",** se actualiza la contraseña y el solicitante podrá acceder a la zona privada.

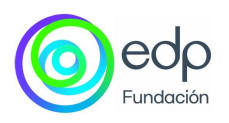

## <span id="page-7-0"></span>**Estructura de la plataforma**

La plataforma está formada por tres espacios de información: cabecera, contenido central y pie.

#### <span id="page-7-1"></span>**Cabecera**

Con acceso a sus datos, alarmas de notificaciones y reclamaciones y el botón para cerrar sesión.

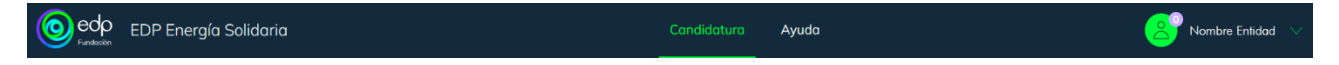

En el acceso de su nombre, se muestra el formulario de registro, en él los únicos campos que puede modificar son los siguientes:

- Dirección (obligatorio)
- Localidad (obligatorio)
- Código postal (obligatorio)
- Teléfono (obligatorio)
- Persona de contacto (obligatorio)
- Email de contacto (obligatorio)
- Web.
- Información complementaria.
- Contraseña: si desea modificarla de nuevo.

El resto de los datos son los facilitados en el registro de la entidad, por lo que no podrán ser modificados.

Consta, además, de un banner con la cuenta atrás para que finalice el plazo de presentación.

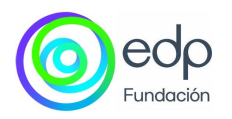

#### <span id="page-8-0"></span>**Notificaciones**

Durante todo el periodo, los denominados jurados podrán remitir notificaciones a las entidades para la actualización de la documentación. A ellas se puede acceder desde la cabecera o desde el punto de menú "Notificaciones".

#### <span id="page-8-1"></span>**Reclamaciones**

En este apartado, el candidato podrá consultar las reclamaciones que se realizan durante el periodo de evaluación del proyecto. Desde aquí podrá gestionar la información que debe corregir.

#### <span id="page-8-2"></span>**Contenido central**

Cuando se acceda por primera vez a una convocatoria, se mostrará en la zona central de la plataforma un contenido de presentación en el que se explican de forma global los pasos que se deben seguir para presentar un proyecto.

- 1. **Objetivo del formulario:** presenta la plataforma y explica cómo es el formulario que se debe rellenar, así como la información que se pide y que está relacionada con la entidad/proyecto.
- 2. **Tiempo estimado para completar el formulario:** especifica el tiempo del que se dispone para rellenar el formulario y el tiempo de duración de la sesión.
- 3. **Plazos de presentación de la candidatura:** el plazo en el que está abierto el proceso de presentación de proyectos. Una vez finalizado el plazo, el comité de expertos designado por Fundación EDP revisará y valorará el proyecto, y podrá solicitar aclaraciones y más información sobre el proyecto.
- 4. **Medios de contacto y horarios en caso de tener problemas con la plataforma:** especifica los medios a los que acudir en caso de dudas sobre la plataforma.

Para continuar con el proceso, seleccionar el botón **"Entendido"**.

A partir de este momento, se accederá al formulario de presentación de candidaturas y no volverá a mostrarse el contenido de presentación.

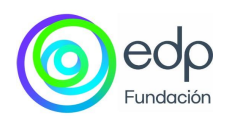

## <span id="page-9-0"></span>**Mi candidatura**

A continuación, veremos los pasos que debe seguir para presentar su proyecto.

**Candidatura:** formulario de registro del proyecto de su entidad.

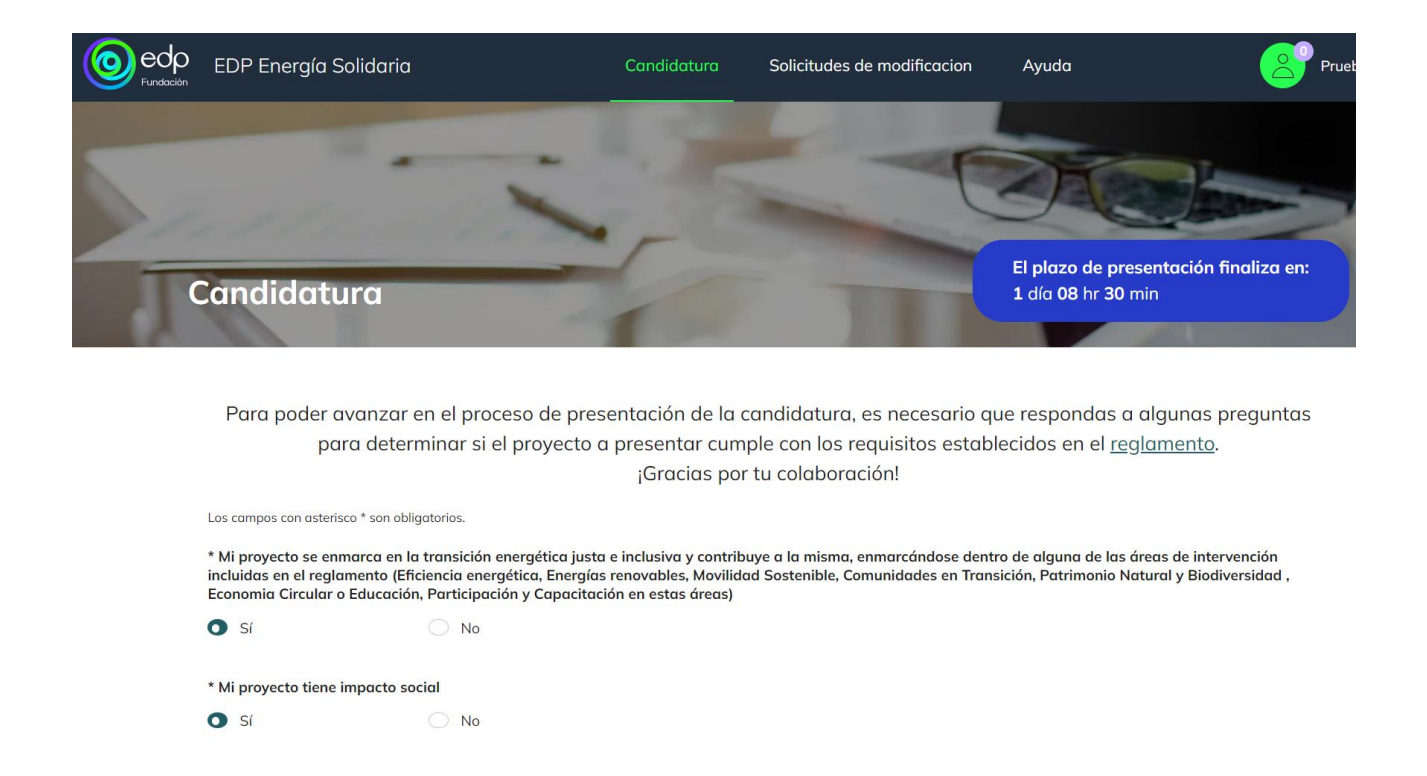

Para poder avanzar en el proceso de presentación de la candidatura, es necesario que respondas a algunas preguntas para determinar si el proyecto a presentar cumple con los requisitos establecidos en el reglamento. Son preguntas de Sí o No:

- Mi proyecto se enmarca en la transición energética justa e inclusiva y contribuye a la misma, enmarcándose dentro de alguna de las áreas de intervención incluidas en el reglamento (Eficiencia energética, Energías renovables, Movilidad Sostenible, Comunidades en Transición, Patrimonio Natural y Biodiversidad, Economía Circular o Educación, Participación y Capacitación en estas áreas)
- Mi provecto tiene impacto social

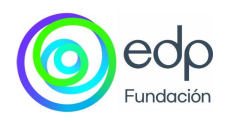

- Mi proyecto plantea una intervención innovadora que no se limita a la adquisición de vehículos eléctricos o a la instalación de placas solares o de otro sistema de abastecimiento de energía
- Mi proyecto se desarrolla en territorio español
- Se trata de un proyecto nuevo, no iniciado, o de la continuación de una intervención financiada por EDP Energía Solidaria en alguna otra edición
- Entiendo que la Fundación EDP no financia el 100% del coste de la intervención y cuento con financiación complementaria o fondos suficientes para cubrir la totalidad del proyecto
- Mi proyecto tiene una duración máxima de 24 meses
- Las actividades de mi proyecto darán inicio en octubre de 2024 y entiendo que, con cargo a esta convocatoria, no podré cubrir gastos anteriores a dicha fecha

A continuación, se explica el objetivo del formulario, tiempo estimado para completar el formulario, plazos de presentación de la candidatura y medios de contacto y horarios en caso de tener problemas con la plataforma:

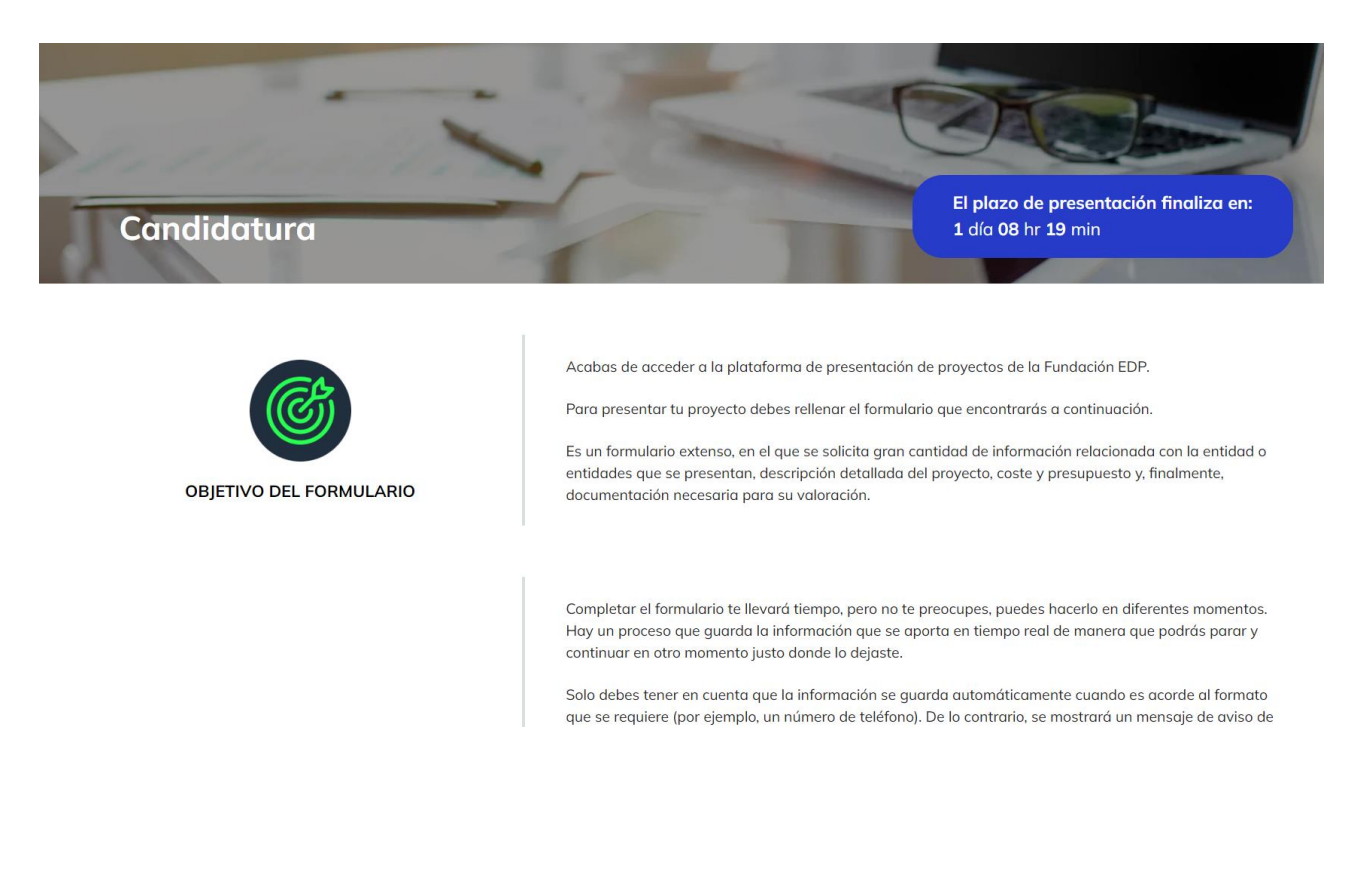

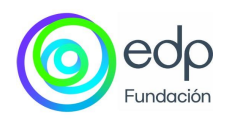

El proceso de registro de candidaturas consta de 5 pasos:

- 1. Entidades solicitantes
- 2. Proyecto
- 3. Coste y Presupuesto
- 4. Documentación
- 5. Resumen

Durante la fase de presentación, el usuario puede completar los campos de forma no consecutiva e, incluso, de diferentes pasos del formulario.

La información que se aporta al formulario se guarda de manera automática y, en el caso de que el formato no sea el esperado, se mostrará un aviso para que el usuario pueda modificarlo. Por ejemplo, si se trata de un campo en el que se solicita una cifra y se incluye un texto, se mostrará el aviso indicando cómo debe ser.

#### <span id="page-11-0"></span>**1.- Entidades solicitantes**

En este apartado se indican los datos principales de la entidad que está registrada y que solicita presentar una candidatura.

El formulario consta de los siguientes campos:

- **Nombre de la entidad**: se indicó en la ficha de registro, no se puede modificar.
- **CIF**: se indicó en la ficha de registro, no se puede modificar.
- **Naturaleza jurídica**: se indicó en la ficha de registro, no se puede modificar.
- **Fecha de constitución**: se indicó en la ficha de registro, no se puede modificar.
- **Dirección** (información obligatoria).
- **Localidad** (información obligatoria).
- **Código postal** (información obligatoria).
- **Provincia**: se indicó en la ficha de registro, no se puede modificar.
- **Teléfono** (información obligatoria).
- **Email:** se indicó en la ficha de registro, no se puede modificar.
- **Persona de contacto** (información obligatoria).

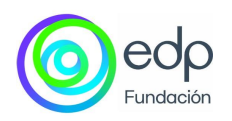

- **Web**.
- **Misión** (información obligatoria).
- **Áreas de actuación** (información obligatoria).
- **Información complementaria.**
- **¿Colabora o ha colaborado con EDP en proyectos con fines sociales?**: indicar sí o no. (información obligatoria)
- **Ingresos brutos en 2023** (información obligatoria)
- **Principales fuentes de financiación de la entidad en el año inmediatamente anterior a la presente convocatoria indicando el % respecto al total de ingresos de la entidad** (información obligatoria): indicar fuente de financiación y % respecto al total.
- **Participación en federaciones, redes y otras organizaciones:** indicar el nombre de la organización en la que se participa y breve descripción de la participación.
- **Papel del voluntariado en la entidad** (información obligatoria)
- **Política de Responsabilidad Social** (información obligatoria)
- **El proyecto se realiza en agrupación consorcio con otras entidades:** Indicar sí o no (información obligatoria).

#### <span id="page-12-0"></span>**2.- Proyecto**

Los datos que solicita la Fundación EDP sobre el proyecto son los siguientes:

- **¿Proyecto en ejecución?** Indicar sí o no (información obligatoria)
- **Categoría del proyecto** (información obligatoria).
	- o Indicar la categoría que mejor se adecue al proyecto presentado.
	- o Justificación de la adecuación a la categoría y a las líneas prioritarias de la convocatoria.
- **Zona de actuación geográfica** (información obligatoria): puede seleccionar una o varias provincias en las que se desarrollará el proyecto.
- **Municipios de intervención.**
- **Breve descripción del contexto** (información obligatoria).
- **Nombre del proyecto** (información obligatoria).

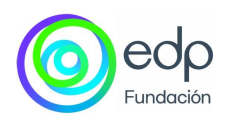

- **Breve descripción del proyecto** (información obligatoria).
- **Antecedentes del proyecto** (información obligatoria)**:** describir los antecedentes del proyecto que permitan entender cómo se ha llegado a la definición de la intervención y cuál ha sido el proceso.
- **Programa en el que se enmarca el proyecto dentro de la entidad** (información obligatoria): Explicar si el proyecto forma parte de un programa más amplio y la relación que tiene el proyecto que se presenta con el resto de las actividades de la entidad, mencionando elementos de coordinación interna existentes
- **Lógica de la intervención** (información obligatoria).
	- o **¿Qué problema(s) intenta resolver el proyecto?** Describir los problemas sociales, económicos, etc. Identificados y que han llevado a definir el proyecto. Se recomienda utilizar datos objetivos y referencias externas y ser lo más concreto posible evitando generalidades.
	- o **Explicar qué solución o soluciones se han encontrado para resolver los problemas identificados y las actividades previstas para poner en marcha dichas actividades.**
	- o **Indican si existen otras soluciones similares implementadas por otras organizaciones y/o administraciones en el territorio en el que se desarrolla la intervención.**
	- o **¿Qué resultados se buscan para estas actividades y cómo se van a medir?**
	- o **Plazo de ejecución del proyecto (en meses)**
	- o **¿Cuándo se desarrollarán las actividades?**
	- o **¿Qué impacto social se espera lograr y cómo se va a medir?** Se refiere a los cambios reales, a largo plazo y sostenidos en el tiempo, que el proyecto va a provocar en las personas o en el entorno, por ejemplo, mejora de la calidad de vida, disminución de la mortalidad, disminución de la tasa de abandono escolar…
	- o **Seleccionar a qué metas de ODS contribuye el proyecto de manera más relevante (máximo 2)**

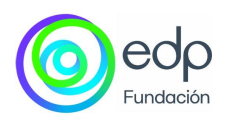

- o **Estrategia de comunicación y difusión del proyecto:** explicar qué acciones concretas de difusión y comunicación se van a llevar a cabo y cómo se van a medir.
- **Personas beneficiarias del proyecto** (información obligatoria): debe indicar por género, etapa de vida y perfil del colectivo las personas a las que va dirigido el proyecto (beneficiarios directos)
	- o **Proceso de selección**. Explicar qué acciones se han desarrollado o se van a desarrollar para identificar a las personas beneficiarias y cuáles son los criterios de selección.
	- o **Participación**. Definir los mecanismos que se pondrán en marcha para asegurar la participación de las personas beneficiarias.
	- o **Relación con la entidad**. Explicar la relación de las personas beneficiarias con la entidad, especialmente mencionar si son usuarias actuales o si participan en algún otro proyecto.
	- o **Personas beneficiarias indirectas del proyecto:** indicar el número de personas y una descripción.
- **Factores de innovación del proyecto** (información obligatoria). Explicar en qué medida el proyecto es innovador, entendiendo la innovación como una forma novedosa de dar respuesta a problemas y necesidades sociales.
- **Potencial de crecimiento y réplica** (información obligatoria). Explicar cómo o en qué medida el proyecto es escalable y qué acciones concretas se van a llevar a cabo para fomentar dicha escalabilidad.
- **Sostenibilidad del proyecto** (información obligatoria). Definir las estrategias que se seguirán para garantizar la continuidad del proyecto una vez que termine el apoyo de la Fundación EDP, así como los elementos del proyecto que contribuyen a esta sostenibilidad. Indicar si será necesaria financiación adicional y cómo se conseguirá.
- **Metodología de seguimiento y evaluación de los resultados e impacto** (información obligatoria). Se debe indicar de manera concreta qué herramientas y mecanismos específicos de seguimiento y control se van a utilizar para asegurar el cumplimiento de los resultados y objetivos mencionados.

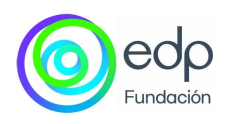

- **Procedimiento previsto para retrasos, imprevistos o situaciones que impidieran el normal desarrollo del proyecto** (información obligatoria).
- **Personal involucrado en el proyecto** (información obligatoria). Número de personas contratadas que participarán en el proyecto y número de personas voluntarias que participarán en el proyecto.
- Alianzas con terceros y relación con otros actores del territorio:
	- o ¿Tiene alianzas? Indicar sí o no. Si es "sí", al seleccionarlo se muestra más información para completar, como la descripción y los tipos de alianzas.

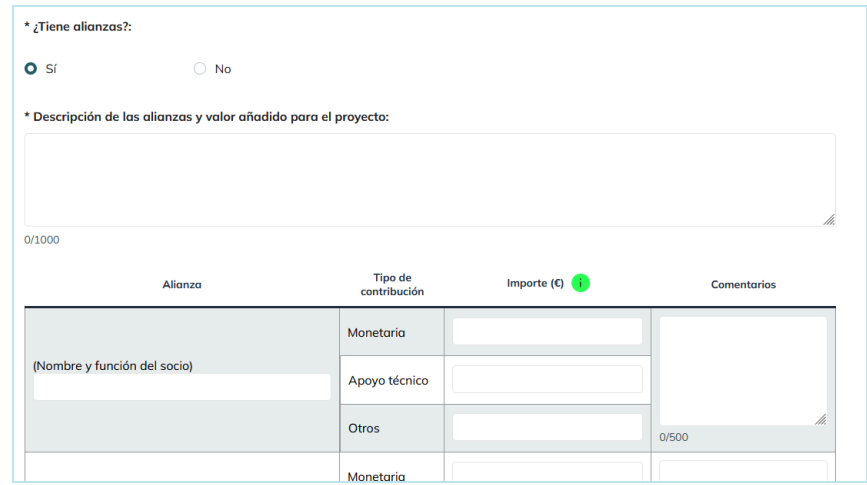

- o ¿Se han identificado posibles sinergias con otros actores o intervenciones? (información obligatoria): Indicar sí o no. Si es "sí", al seleccionarlo se muestra más información para completar, como describir las acciones que se han llevado a cabo para identificar esas posibles sinergias.
- **Responsable del proyecto** (información obligatoria):
	- o Nombre
	- o Teléfono
	- o Email

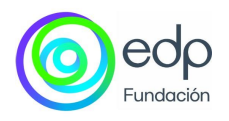

#### <span id="page-16-0"></span>**3.- Coste y presupuesto**

En este apartado debe indicar la inversión que solicita que aporte la Fundación EDP para el proyecto, desglosados en euros por los tipos de gastos que se indican en la plataforma.

#### **Presupuesto en euros** (información obligatoria).

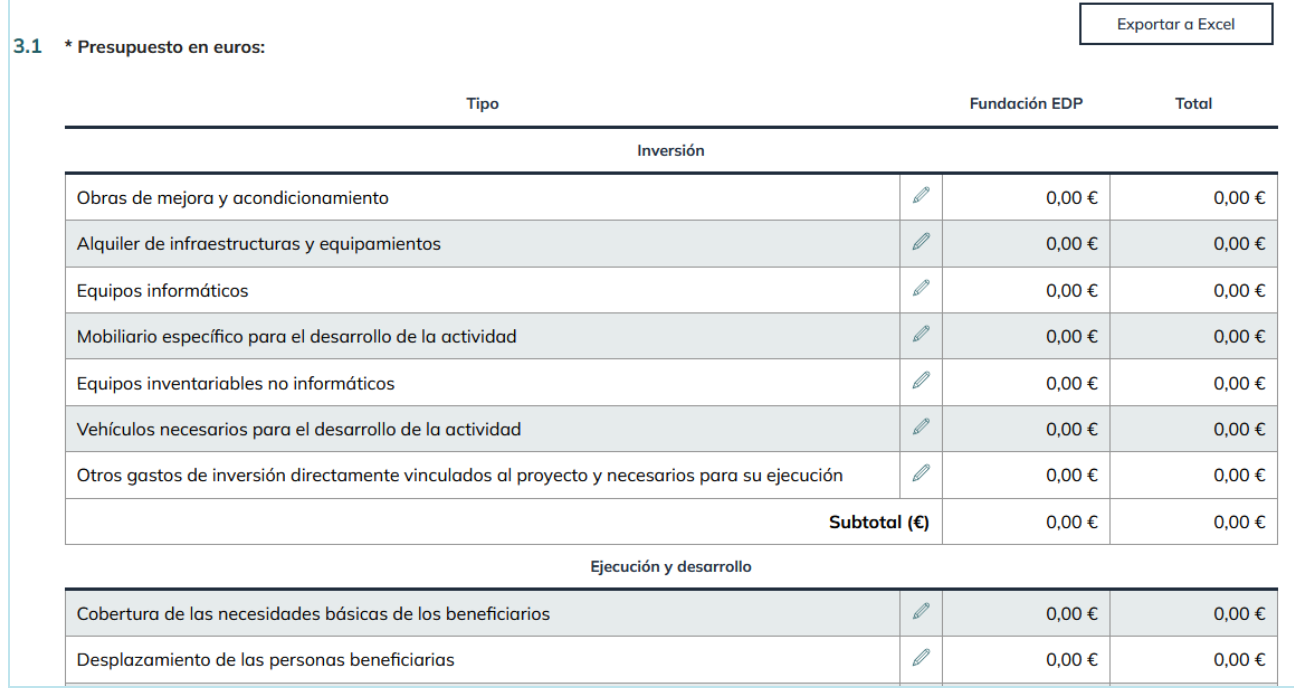

Para incluir un importe por cada inversión, desarrollo o coste indirecto debe acceder al

botón de editar<sup>do</sup> de ese concepto en concreto y explicar qué tipo de gastos se incluyen en la partida seleccionada.

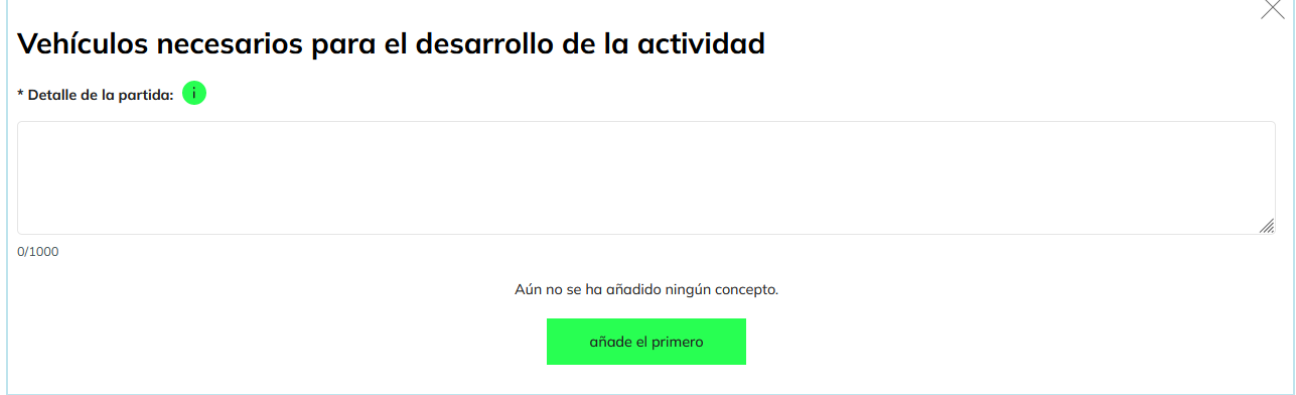

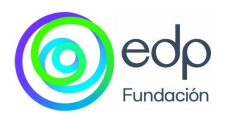

Para añadir o editar el primer concepto, debe pinchar en **"añadir el primero"** y completar los siguientes datos:

- **Descripción** (información obligatoria)
- **Tipo unidad** (información obligatoria).
- **Nº de unidades** (información obligatoria).
- **Precio unitario** (información obligatoria).
- **Importe Aportación Fundación EDP** (información obligatoria).
- **Importe Aportación Propia** (información obligatoria).
- **Nombre de la entidad (en el caso de que haya aportaciones de terceros)**
- **El importe aportado por terceros**
- **Estados** (disponible, comprometido, pendiente)

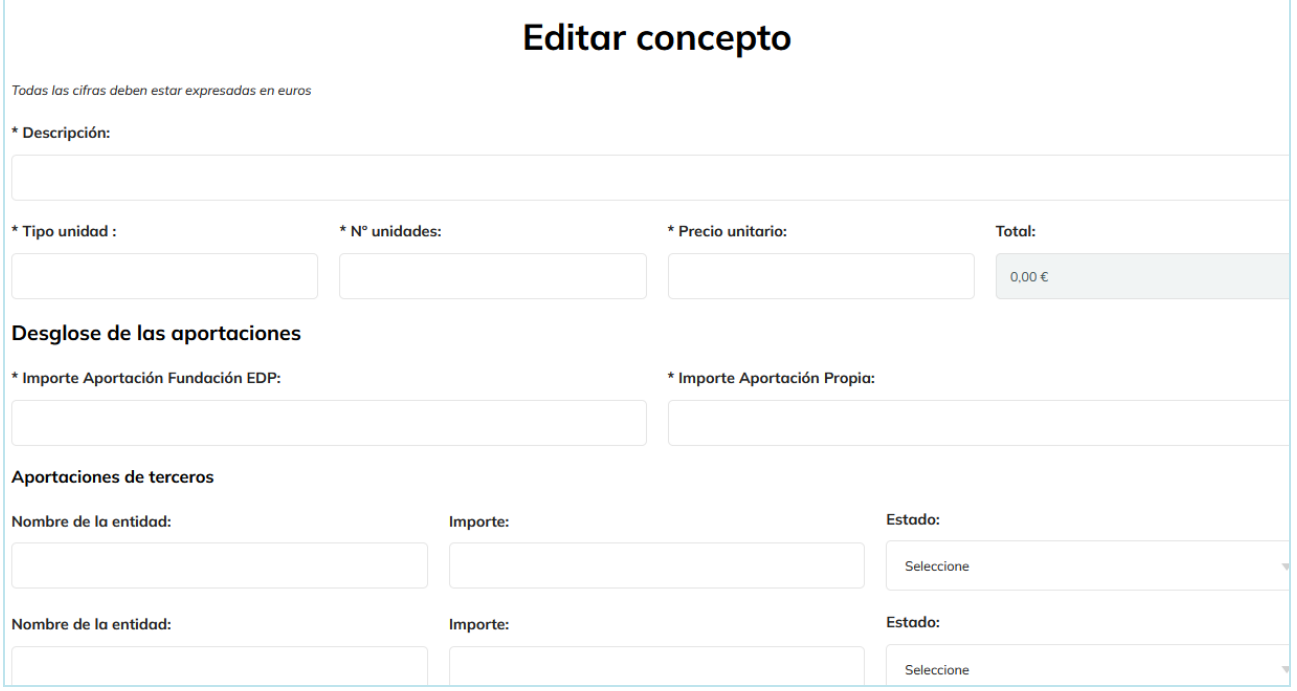

Al indicar los gastos desglosados, la herramienta calculará los importes totales que se mostrarán en la columna derecha de las tablas.

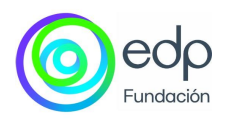

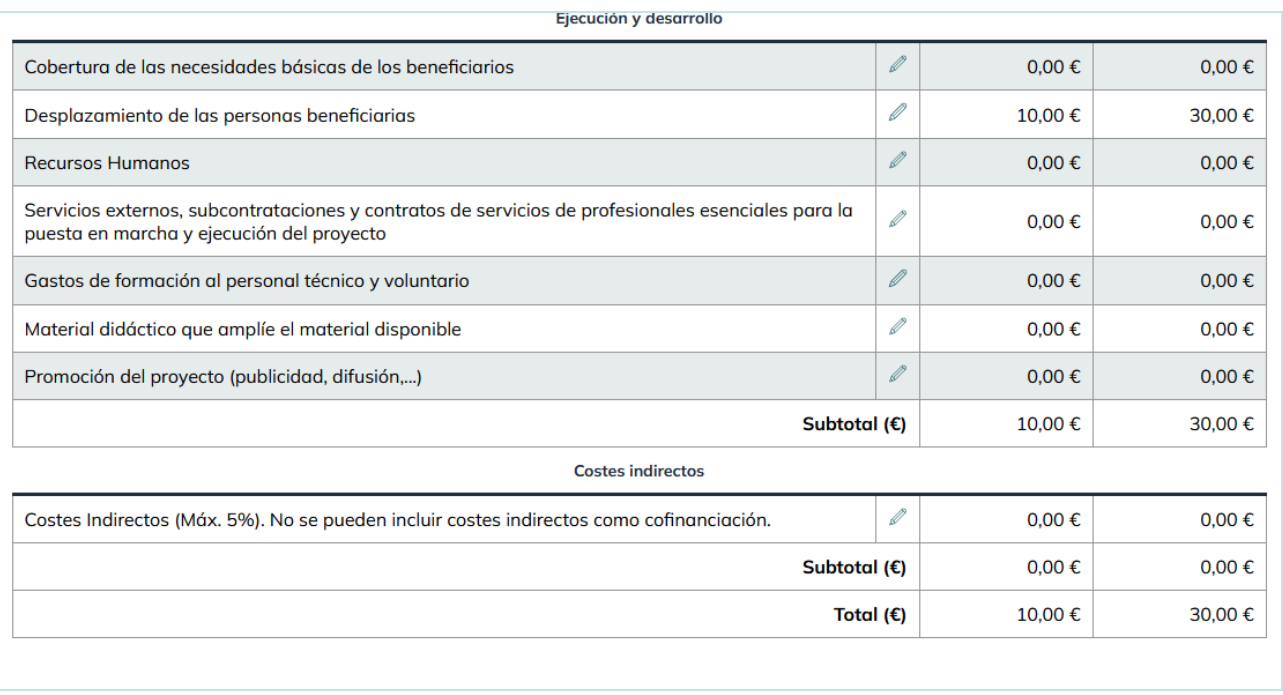

**Plan de ajuste** (información obligatoria). Explicar qué conceptos o aspectos presupuestarios podrían modificarse en el caso de que los ingresos fueran menores, indicando qué actividades podrían alterarse sin repercutir en el éxito del proyecto (información obligatoria).

#### <span id="page-18-0"></span>**4.- Documentación**

La plataforma permite añadir la siguiente documentación sobre la candidatura. Es importante asociar la máxima documentación para la valoración del proyecto. Los documentos marcados con un \* son obligatorios.

- 1. Memoria de actividad del último año\*.
- 2. Memoria económica del último año y/o informe de auditoría externa\*.
- 3. Escritura de Constitución y Estatutos\*.
- 4. Declaración en vigor de estar al corriente del pago de las obligaciones con las Administraciones Tributarias y la Seguridad Social\*.
- 5. Inscripción en el registro correspondiente\*.
- 6. Documentación soporte que permita justificar la razonabilidad de los gastos del proyecto\*.

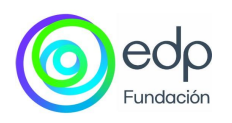

- 7. Cartas de aval o cualquier otro documento que permita comprobar la existencia de alianzas, colaboraciones o apoyos
- 8. Premios, reconocimientos, acreditación de elementos de transparencia y cualquier otra documentación que permita realizar una valoración adecuada de la entidad y de la candidatura.
- 9. Políticas y documentos de Responsabilidad Social.
- 10.Otros documentos para valoración.
- 11.Documento que acredite la no realización de declaraciones de IVA por parte de la entidad solicitante.

Para añadir un documento use el botón  $+$  que acompaña a cada tipo de documento. La documentación que adjunte debe tener formato Word, Excel o PDF para evitar problemas de compatibilidad en su lectura.

Al hacer clic sobre el icono  $+$  se muestra una ventana para buscar/seleccionar el archivo/documento.

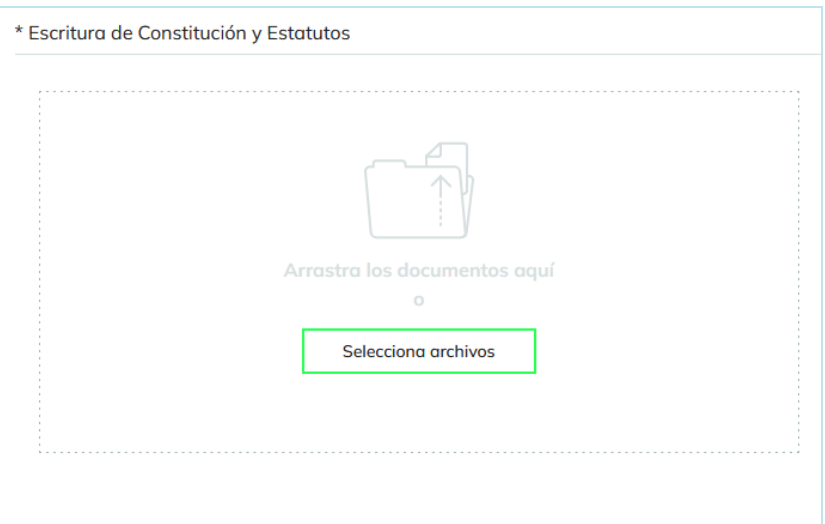

Cuando el archivo se ha subido correctamente, aparecerá reflejado en el apartado de **Documentos Asociados.**

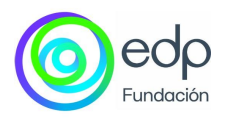

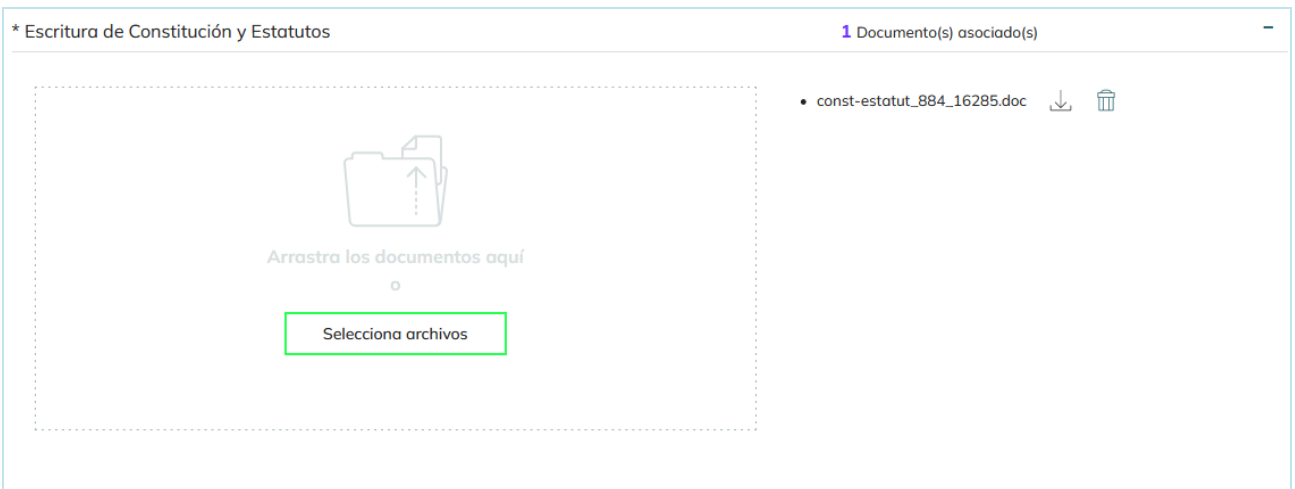

#### <span id="page-20-0"></span>**5.- Resumen**

Este apartado agrupa todos los datos indicados en los pasos anteriores mediante información desplegable. Puede consultarlo y, si es necesario, volver a pasos anteriores para modificar información.

En el caso de que algún campo obligatorio no haya sido cumplimentado, se mostrará un aviso indicando que la información está incompleta y, si despliega la información, se podrá ver indicado en rojo cuál es el campo que no está completo o contiene información errónea.

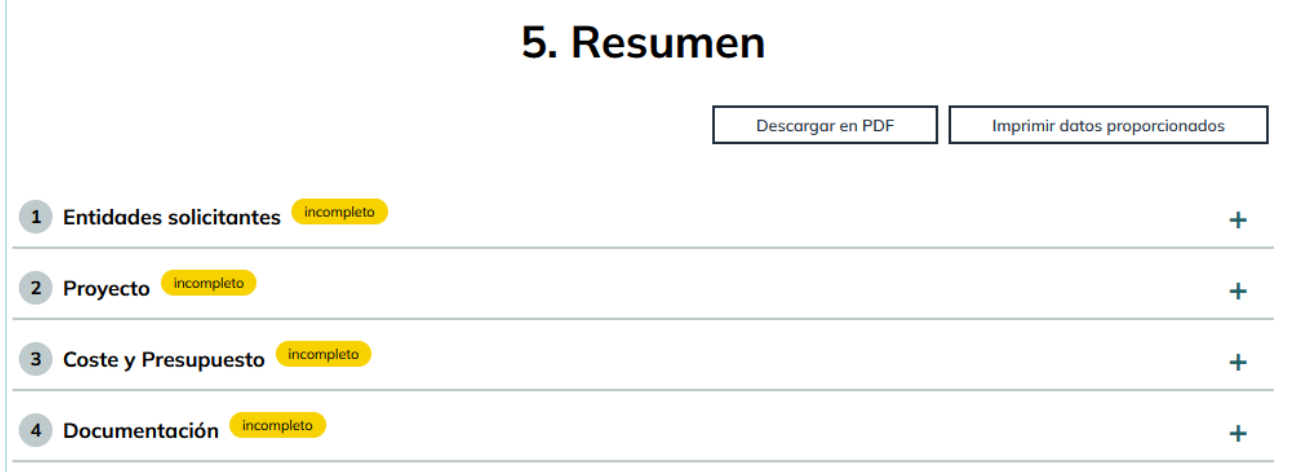

Si está todo correcto, tiene tres opciones:

• Descargar en PDF.

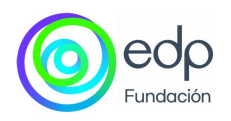

- Imprimir datos proporcionados.
- Presentar la candidatura.

Una vez enviada, se mostrará el siguiente mensaje de confirmación, que indica que la candidatura será analizada y que debe quedar a la espera de contacto por email.

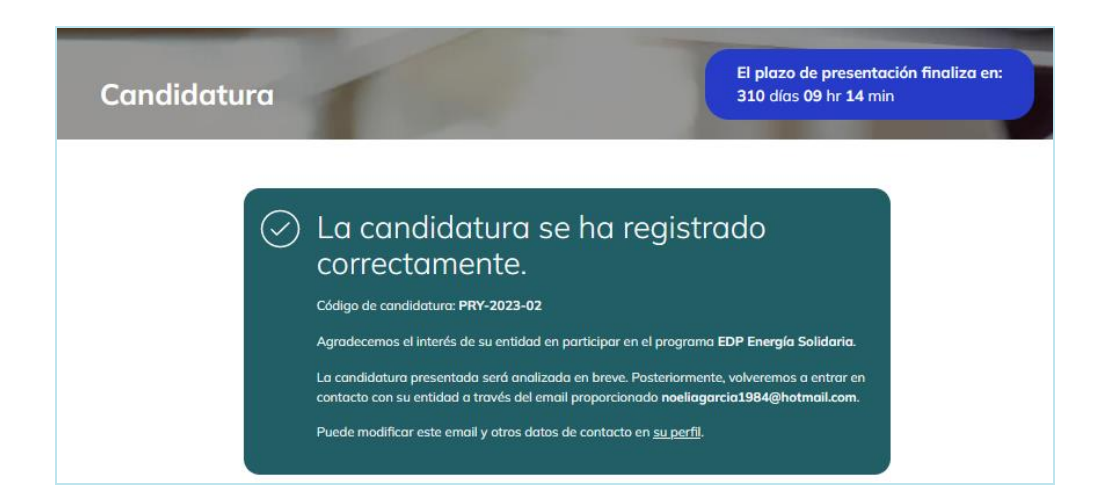

Después de presentar la candidatura, la plataforma permite modificar ese email y otros datos de contacto desde el perfil.

Al acceder nuevamente a la herramienta, se muestra el resumen de los 5 pasos que se han cumplimentado durante el proceso de inscripción y el botón para solicitar una actualización de la documentación.

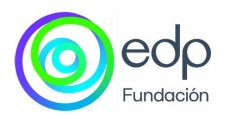

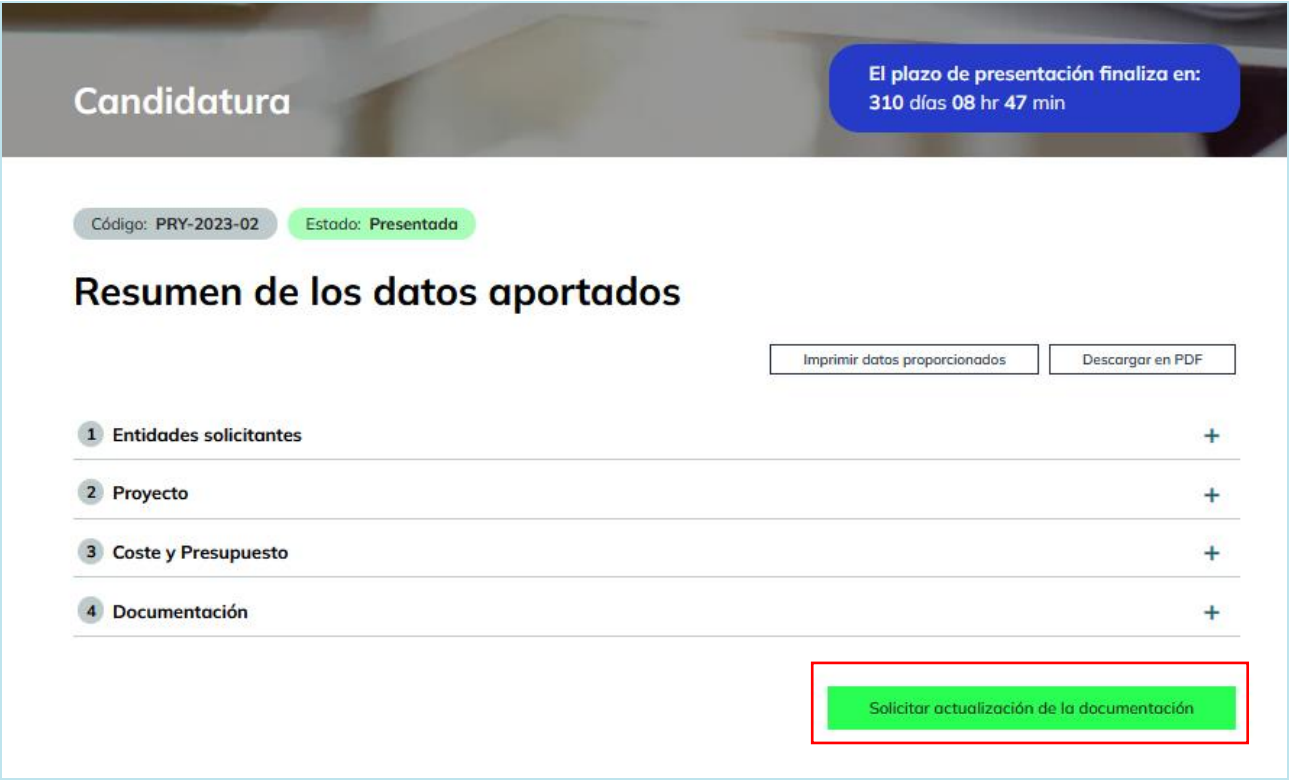

Se puede solicitar la incorporación o sustitución de uno o varios de los documentos asociados a la candidatura.

Para añadir un nuevo archivo, hacer clic en el botón + y pinchar sobre "Nueva solicitud". Se mostrará una pantalla para seleccionar el archivo del ordenador. Una vez elegido, rellenar el campo de comentarios y guardar el documento.

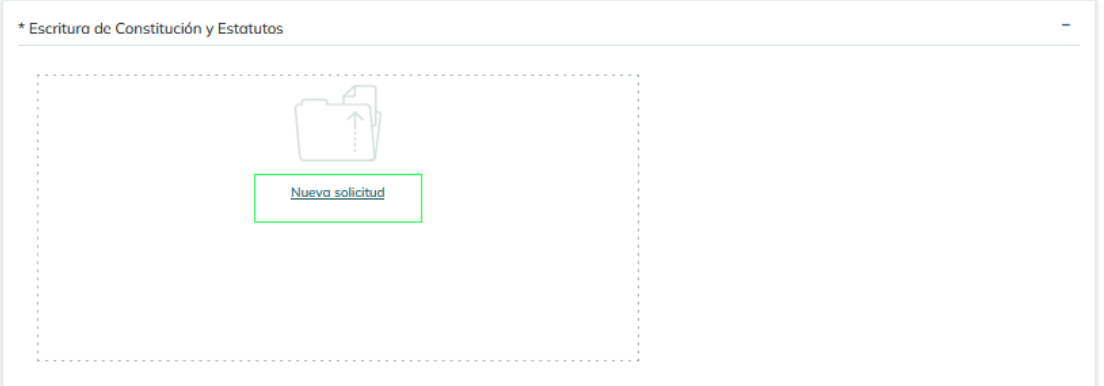

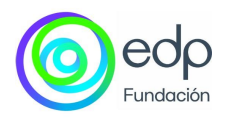

Para actualizar la documentación aportada, es el mismo proceso. Hacer clic sobre el botón y sobre **"Nueva Solicitud".** Se mostrará una pantalla para seleccionar el archivo del ordenador. Una vez elegido, rellenar el campo de comentarios y guardar el documento.

Una vez enviada correctamente la solicitud de actualización de documentación, aparecerá el siguiente mensaje.

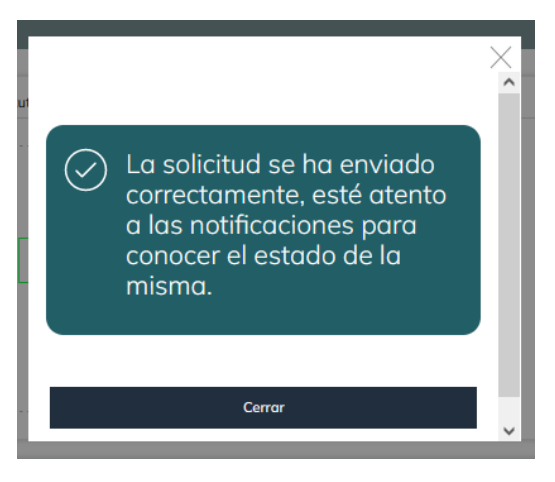

#### <span id="page-23-0"></span>**Ayuda**

Formulario a través del cual puede enviar dudas o consultas sobre el Programa EDP Solidaria. Como información adicional, puede consultar las preguntas frecuentes, el reglamento y el Manual de presentación de candidaturas.

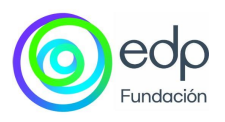

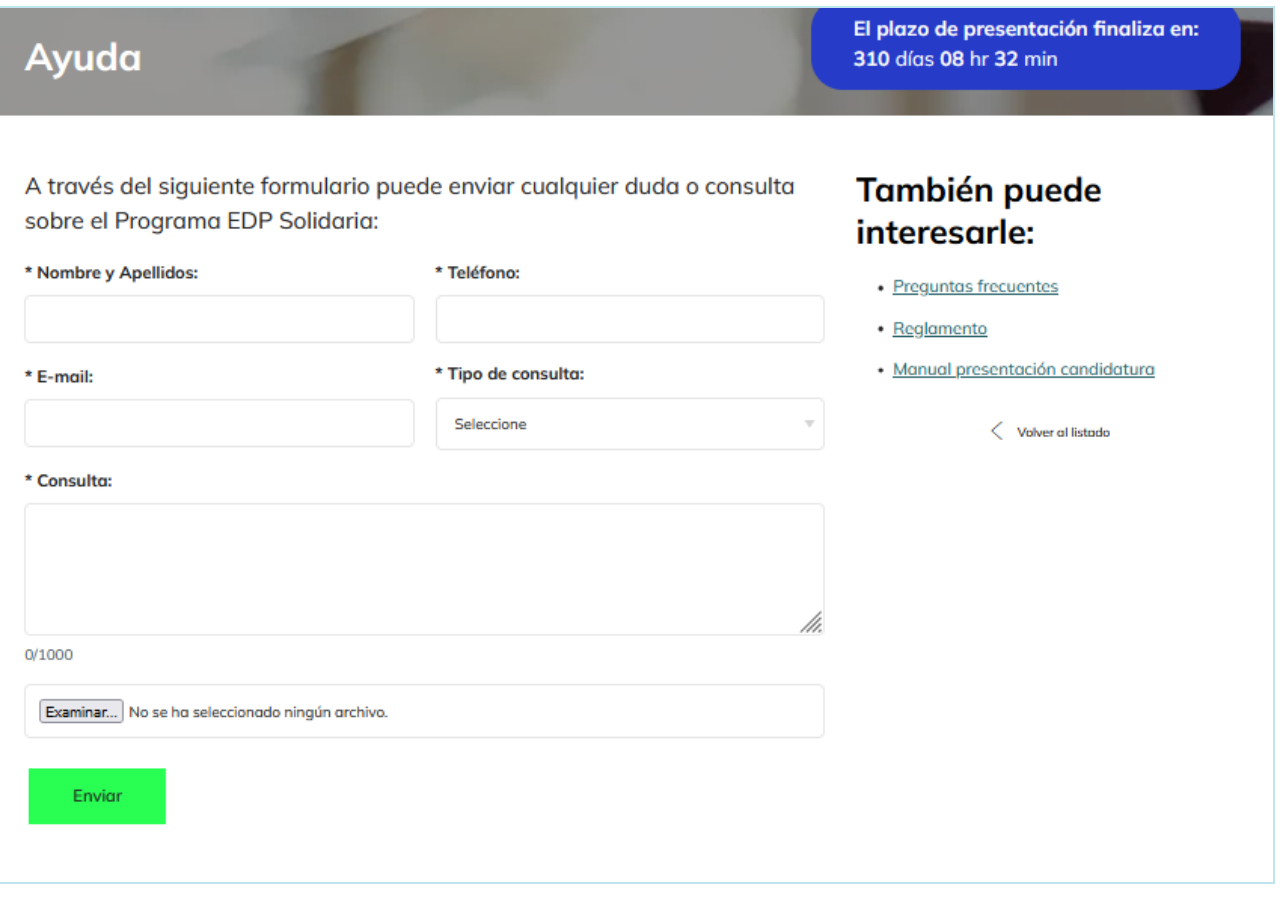

**Si tiene alguna duda, puede ponerse en contacto con los responsables de la plataforma a través del siguiente email: [edpenergiasolidaria.es@edp.com](mailto:edpenergiasolidaria.es@edp.com)**